## CrazyTalk 5 應用示範─結合網頁編輯軟體製作英文教學網頁

CrazyTalk 的應用方式很廣泛,現在讓我們再介紹另外一種應用 方式吧!利用 CrazyTalk 5 虛擬角色代言的特性, 製作英文教學網頁 一點都不難呢!

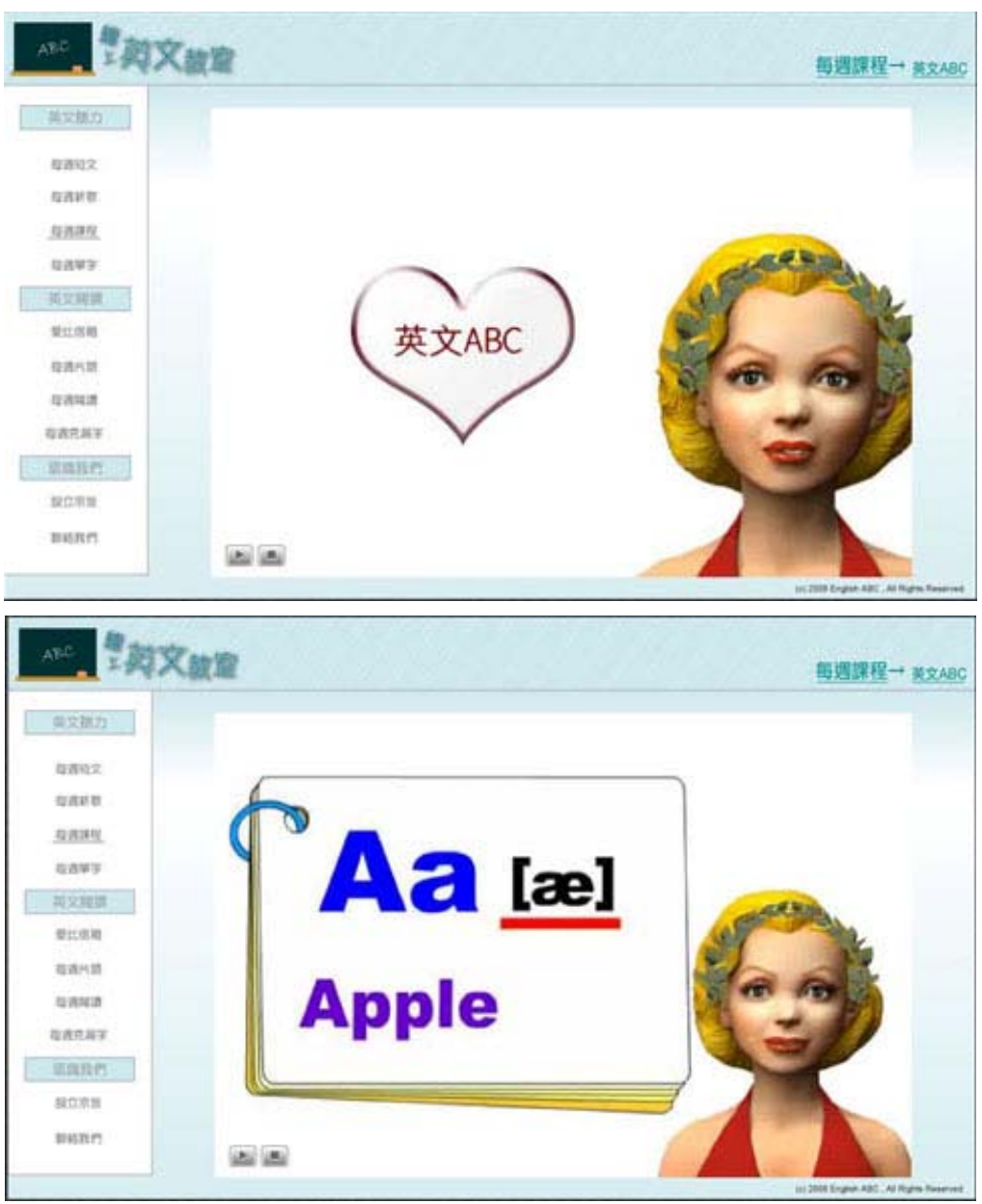

先給大家看看成品吧!是不是很豐富呢?

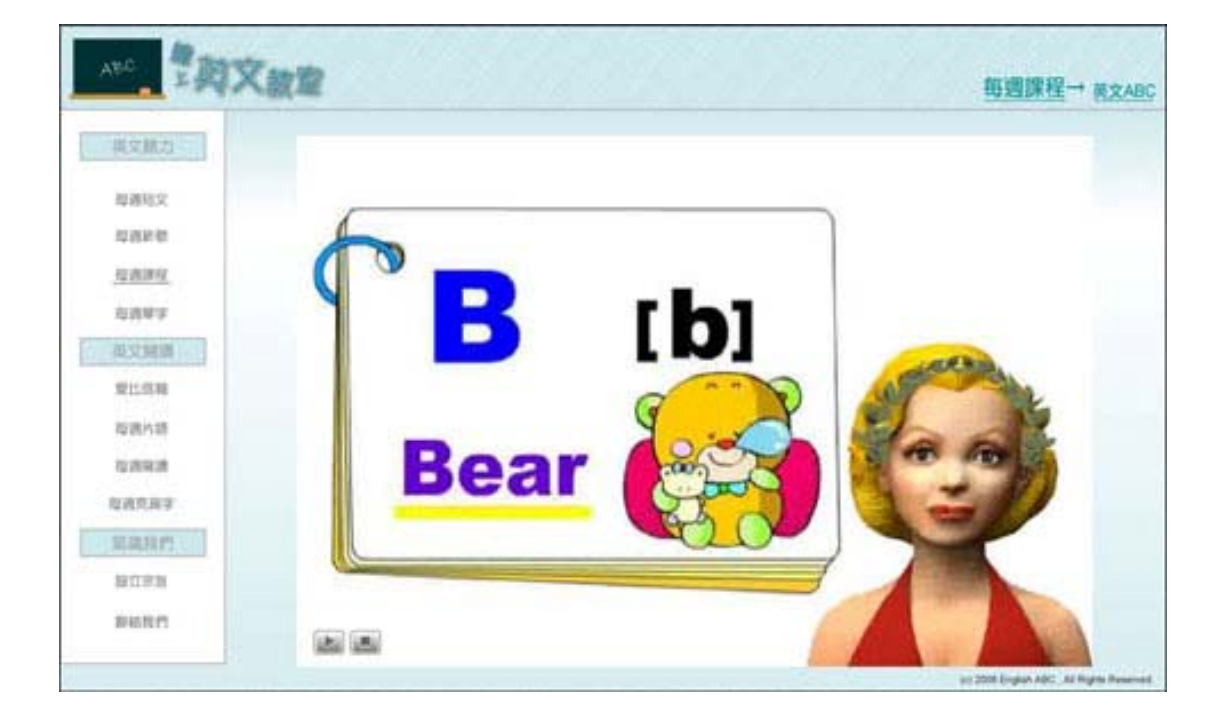

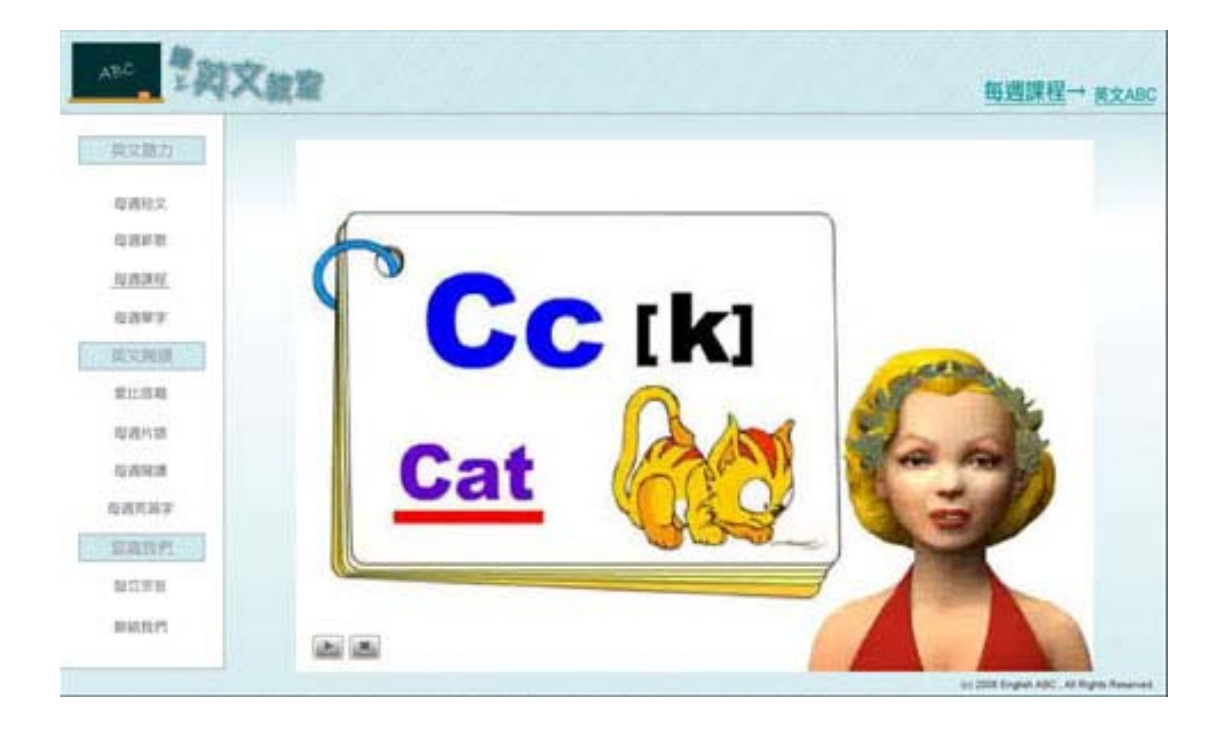

首先,一樣是由角色開始編輯,首先置入一張左方空白的角色圖片(這是為 了預留給英文教材擺放的空間)。接下來依序的把製作角色的步驟一一完成即可。

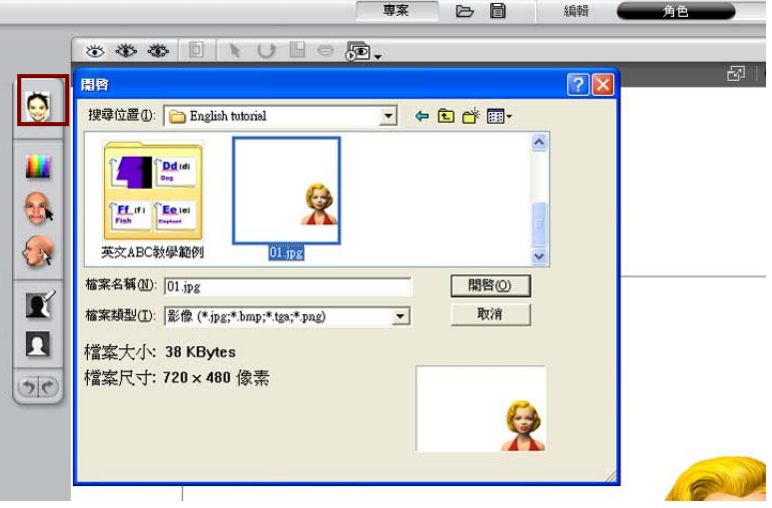

再來進入腳本編輯的部分。最重要的就是置入一個適當的聲音檔。

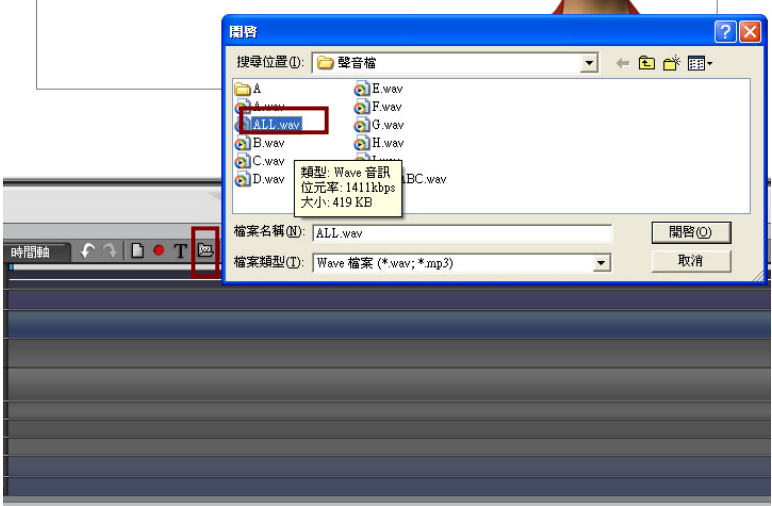

這時候你會注意到,下方會有自動對嘴的唇形出現,如果問題不大,我們 可以微調就好。但是因為這裡我們要求精準,所以我們將這些唇形全部刪除。

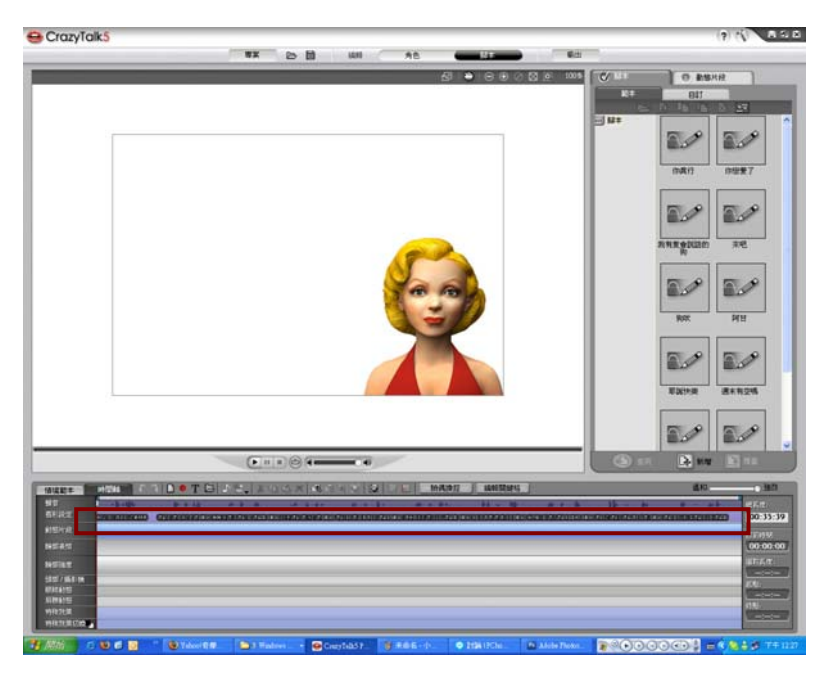

接下來,我們直接快點唇形設定的軌道 2 下, 就會出現唇形同步分析。然 後依照我們發音的唇形,選擇一個最適合的唇形。依序把所有的講話內容都對上 脣形就可以了。如果覺得原本的唇形已經對的很準的,就可以省略這個步驟。

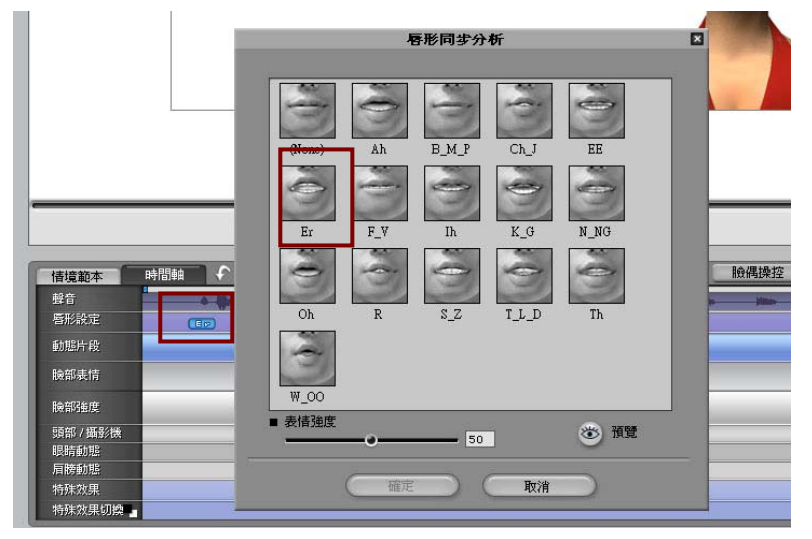

做好脣形之後,讓我們先為露露小姐戴上象徵睿智的桂冠。快點特殊效果 切換→範本→特殊裝扮→桂冠。然後將這個效果延長至時間軸結束為止。

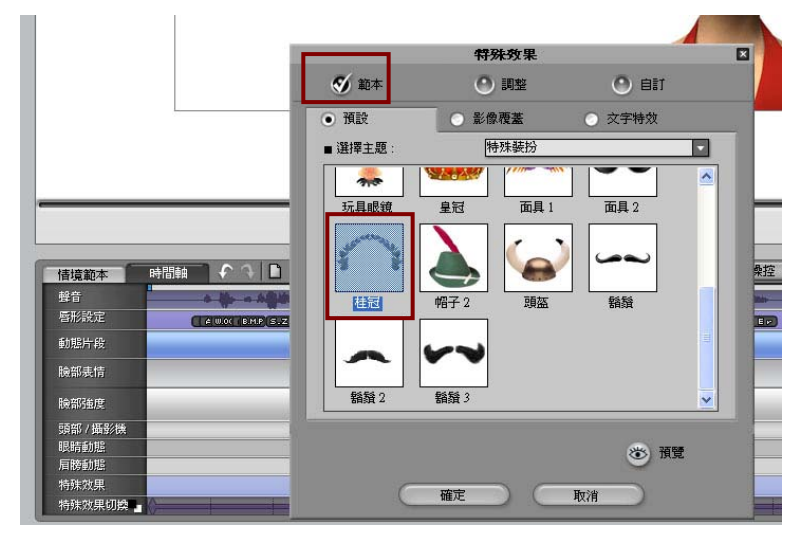

接下來讓我們做出一個開頭的效果,我們使用範本→漫畫框特效→09 愛 心\_左。

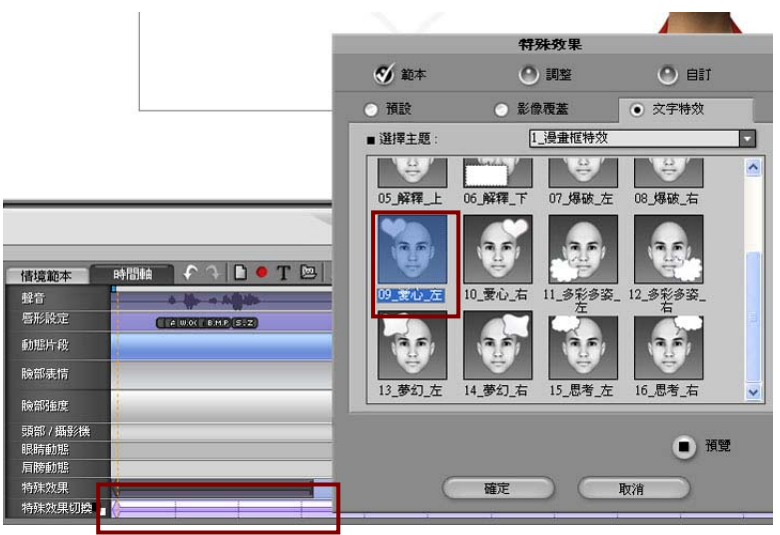

進入調整頁面,打上英文 ABC 後調整至適當大小。

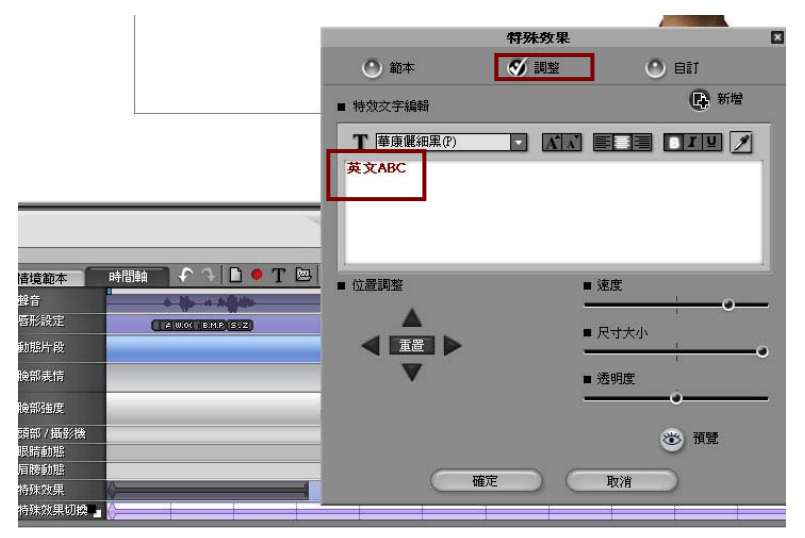

接下來就是要置入教材的效果了。因為我們這次使用的教材本身是動態的 gif 檔,因此我們這裡選擇一個簡單的邊框特效即可。同樣的要調整到適當的大 小,在這裡教材本身很大,因此尺寸調到最小,位置靠左以免擋到露露小姐。

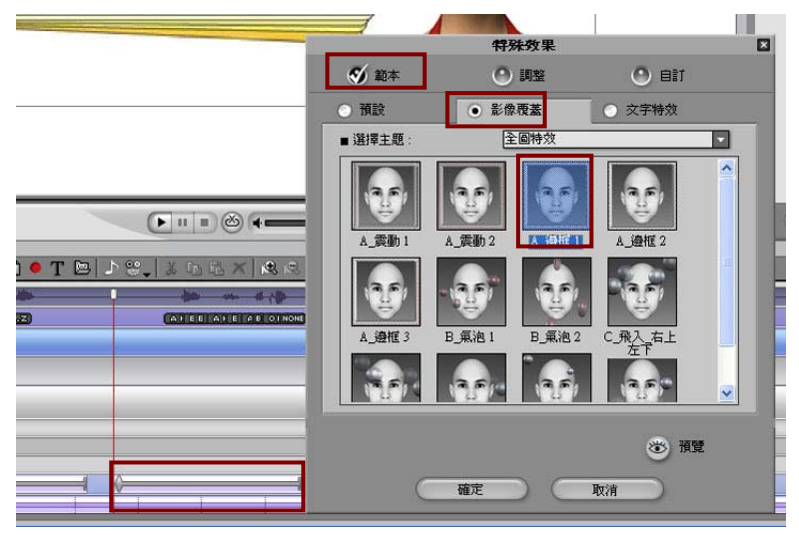

為露露小姐套上可愛的表情範本。

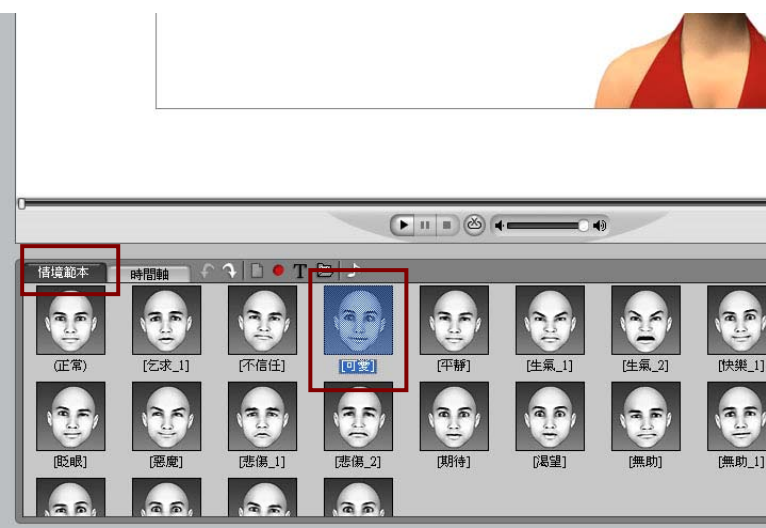

套好表情之後,我們要利用鏡頭效果讓畫面產生放大縮小的感覺,所以要 點開臉偶操控面板→鏡頭移動、縮放。按下錄製之後,配合畫面做出縮放的動作 即可。

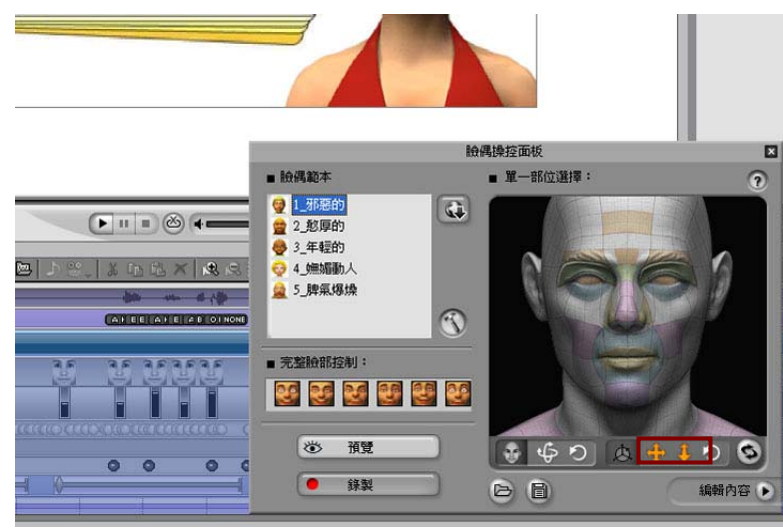

現在,在 CrazyTalk 裡的工作就只剩下輸出了。為了要讓露露小姐的嘴型 可以清楚的被看見,因此我們這次輸出為大尺寸。點選輸出→網頁→DV NTSC 720\*480。點下輸出即可。

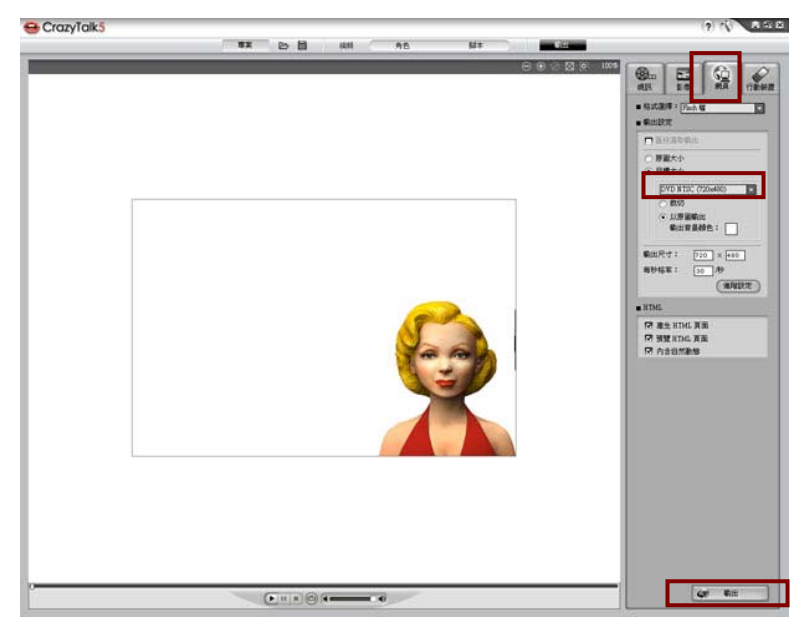

接下來這邊就是重頭戲了─利用已匯出的 html 檔來進行加工。首先,我們 先以 DreamweaverCS3 開啟這個 html 檔。如圖所示,你可以看見在空白處的右 上角會出現一個灰色的方框,中間有一個 flash 檔標示,這個就是我們的影片檔。

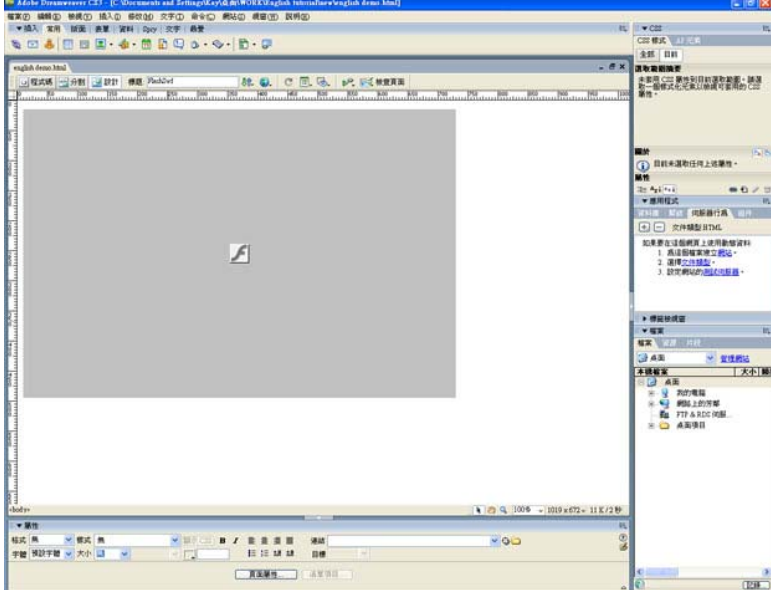

首先,要先加入底部留白的背景色。點選下面的頁面屬性→背景影像。選 擇檔案即可。

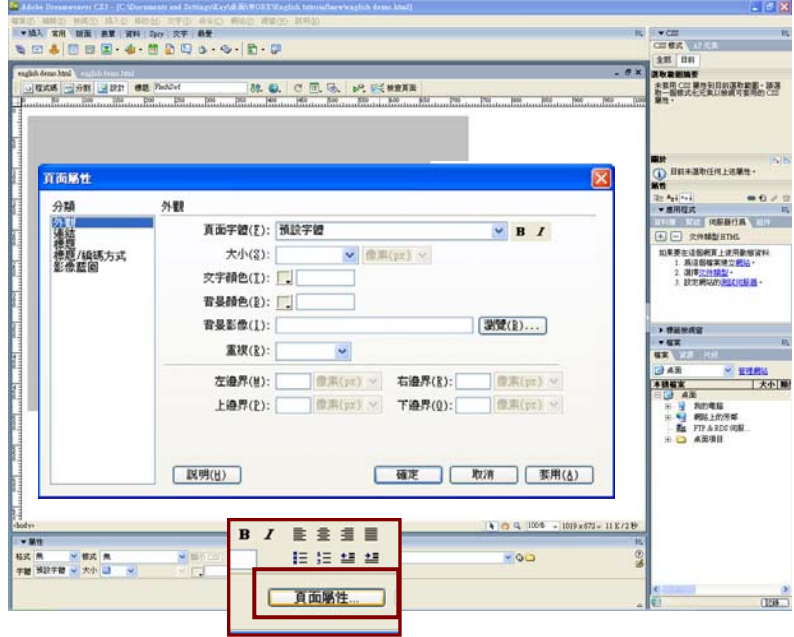

接下來要加入表格,以排版與置放我們的按鈕。點選加入表格的快速鍵。

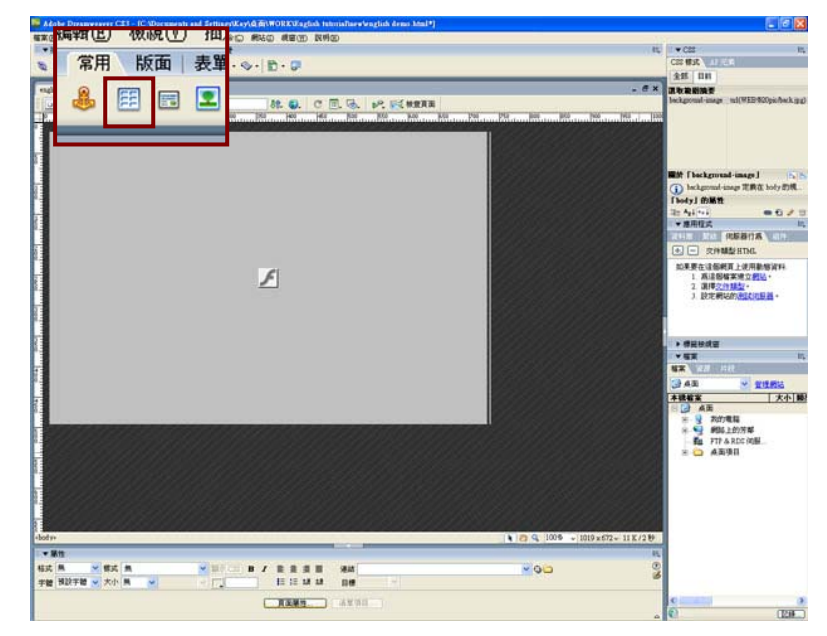

我們加入的表格為 15\*2。您有多少的按鈕就可以設定多少格。這裡我們設 定為 15 格(為了排版美觀,所以我們多設一格)。

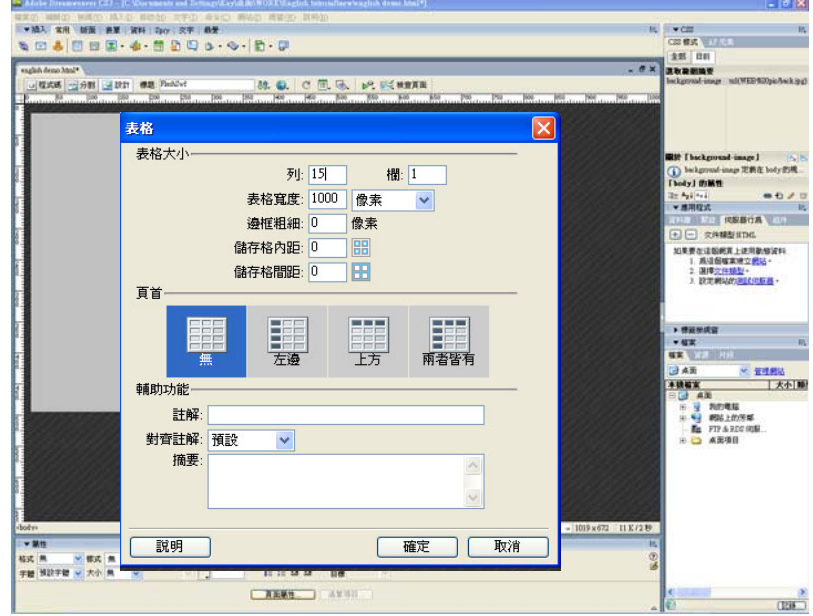

如此一來,表格就設定好了。但是我們最上面一欄只要一格,所以把2格 都選起來,按右鍵選擇表格一合併儲存格即可。接下來加入表格底圖,也是我們 主要的頁面版型的圖片。先點選表格本身,再到下面點選背景影像。選好檔案按 確定就可以囉。

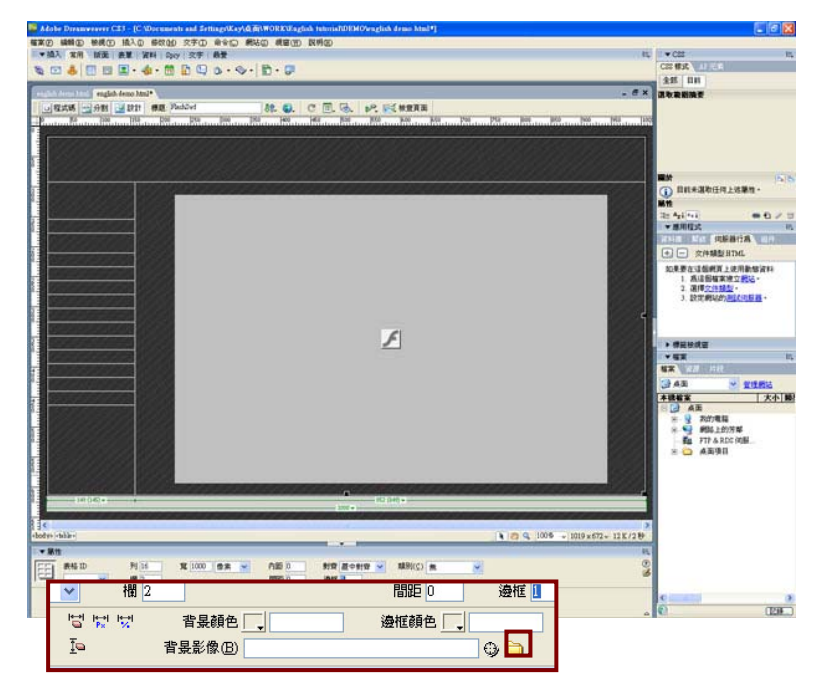

像這樣,我們的表格底圖就設定好了。如果有沒對準的地方,記得調整表格的框 線去對齊我們底圖的排版噢。

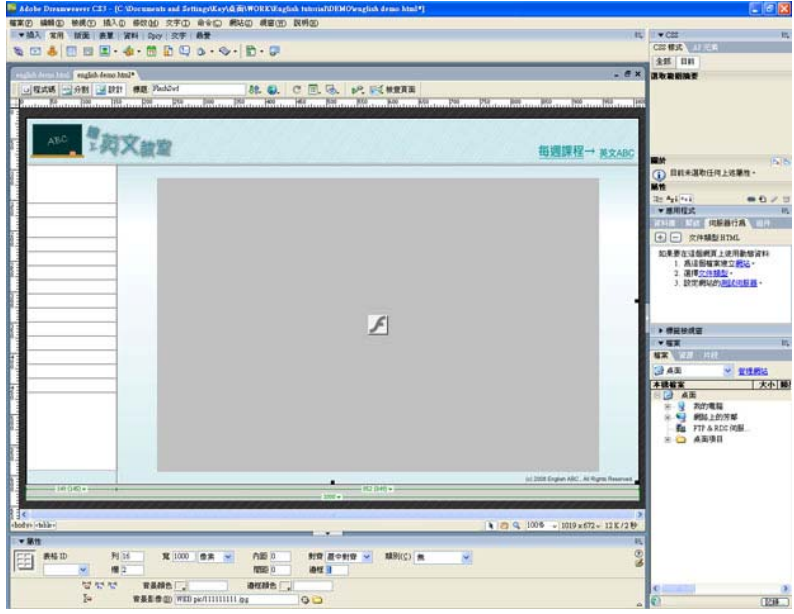

接下來繼續加入要當做鏈結的按鈕。點選加入圖片的快捷鍵再選擇按鈕的 檔案。依序把圖片插入表格裡。

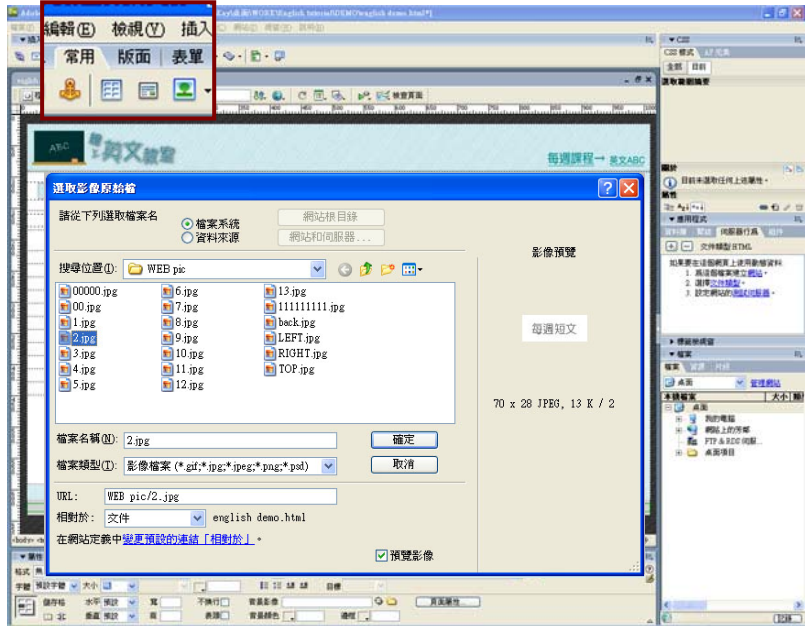

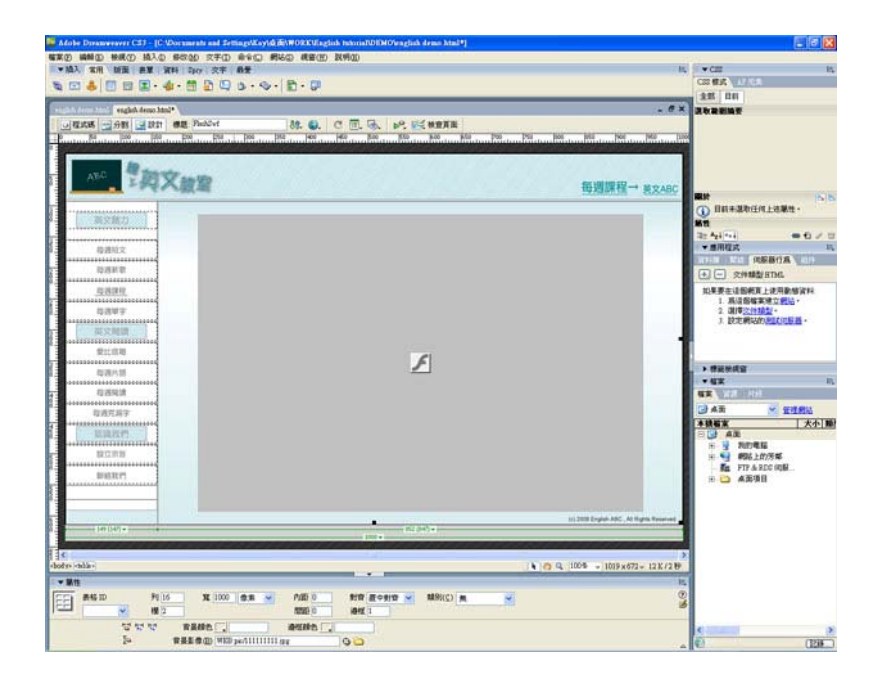

現在要設定鏈結的部分了。我們這個檔案假設是在每週課程裡面。就先點 選每週課程的圖片,再去點選連結→檔案。

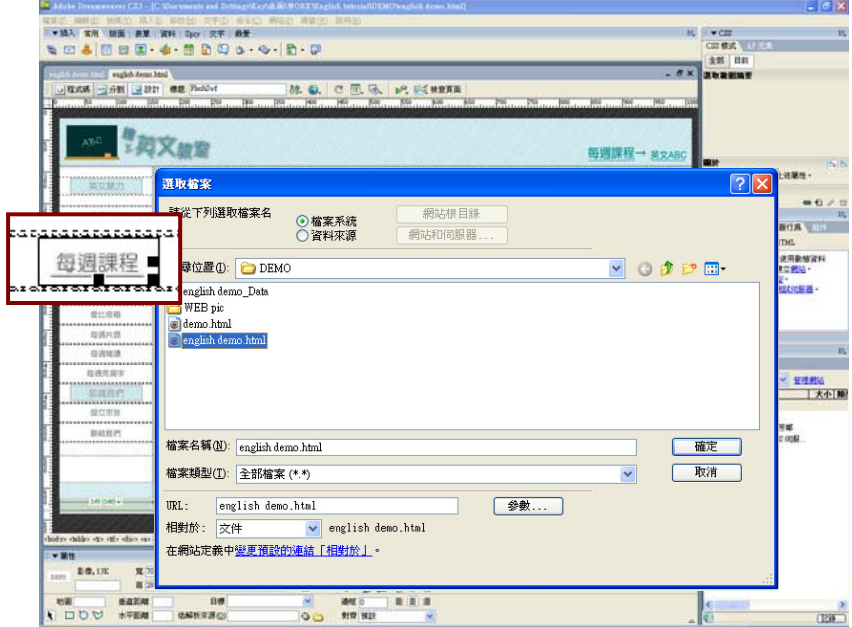

最後只要存檔就可以囉,這些步驟很容易吧!趕快來試試看吧!